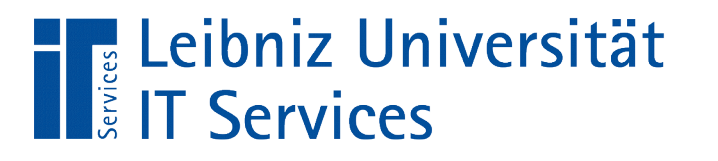

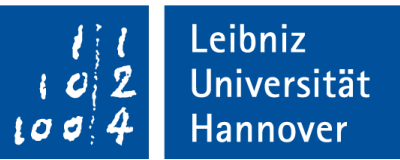

### LibreOffice Base Einführung in relationale Datenbanken

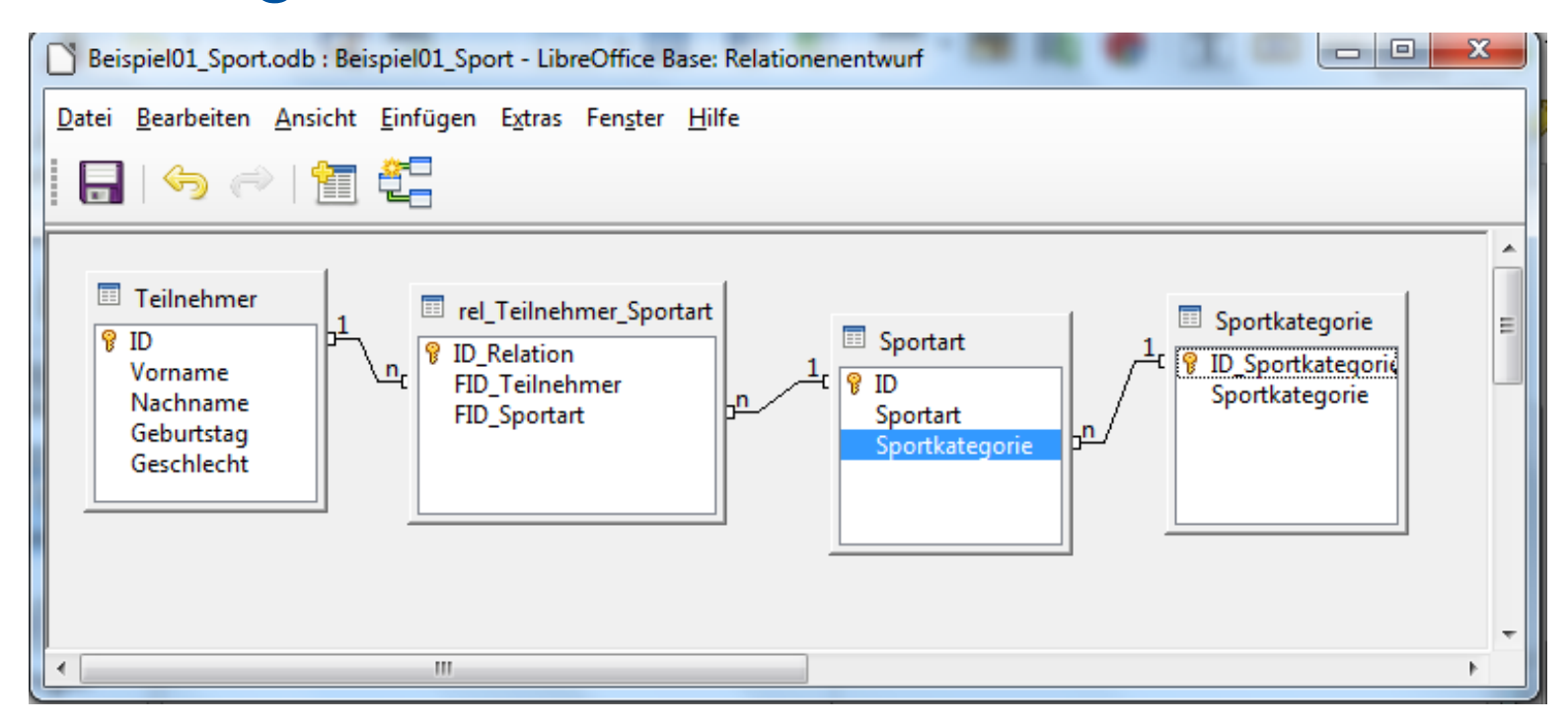

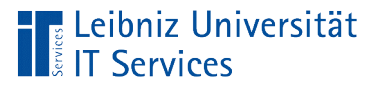

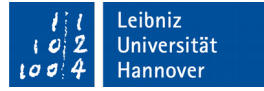

### Was ist eine "Datenbank"?

- Verwaltung und Sammlung von großen Datenmengen.
- **Strukturierte Ablage von Daten.**
- Abbildung von Listen, bei denen in einem Tabellenkalkulationsprogramm horizontal zur Seite geblättert werden muss.
- Zum Beispiel eine LibreOffice Base-Datei (.odb).

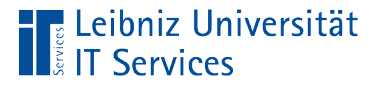

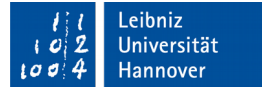

### Relationales Datenbankmodell

- Entwicklung in den 70er Jahren.
- In Tabellen (Relationen) werden spaltenweise Attribute von Dingen abgelegt. Jede Zeile in einer Tabelle beschreibt ein Ding.
- Jedes Ding kann eine Beziehung zu einem anderen Ding haben. Die Beziehungen werden über Wertepaare abgebildet.
- Manipulation der Daten mit Hilfe der Abfragesprache SQL.

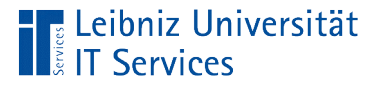

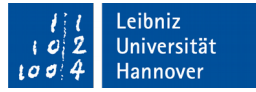

## Datenbank-Management-Systeme (DBMS)

- Installation eines SQL Servers (zum Beispiel PostgreSQL, MariaDB), um Informationen zu verwalten.
- SQLite nutzt das Tool DB Browser, um die Datenbank-Datei lesbar zu machen.
- LibreOffice Base stellt eine grafische Oberfläche zur Erstellung und Verwaltung von Datenbank zur Verfügung. An diese Oberfläche können die verschiedensten Datenbanken angebunden werden. In diesem Kurs wird die eingebettete Datenbank HSQLDB genutzt.

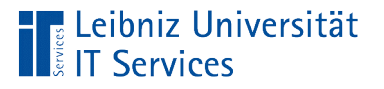

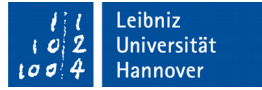

### Libre Office Base

- Anwendung im Paket Libre Office.
- Grafische Benutzeroberfläche zur Verwaltung von Datenbanken.
- Standardmäßig ist eine Datenbank in dem Format "HSQLDB" eingebettet.
- Datenbanken wie Microsoft Access-Datenbanken, PostgreSQL, etc. können angebunden werden.

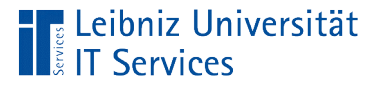

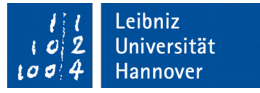

#### Hinweise zur Installation unter Windows

- Libre Office Base benötigt eine Java Runtime Environment (JRE).
- Falls die 32-Bit-Version von Libre Office Version genutzt wird, muss auch eine 32-Bit-Version Java Runtime installiert sein.

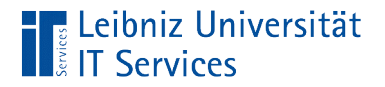

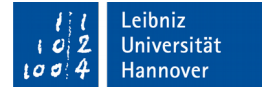

### Aufbau

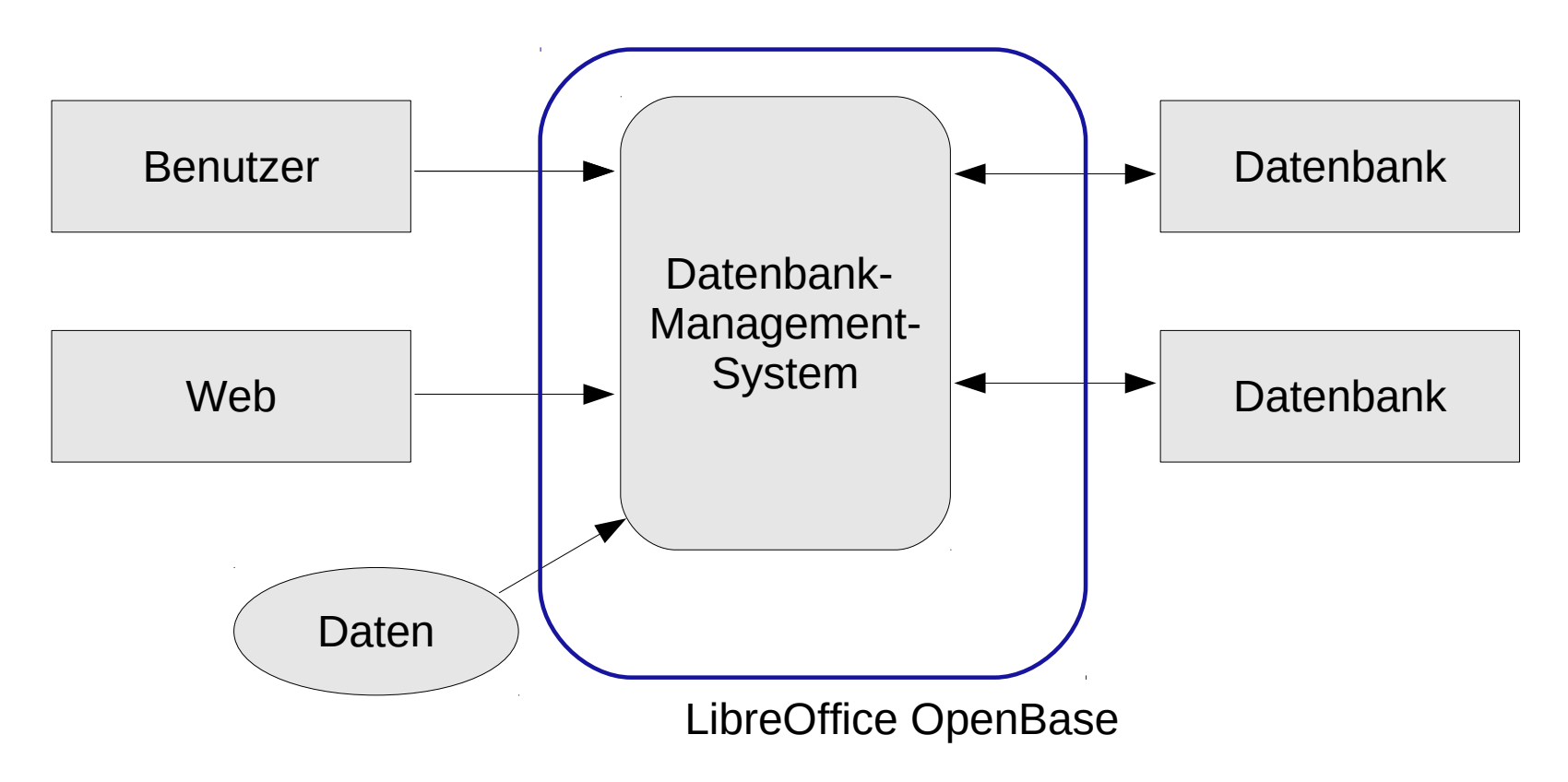

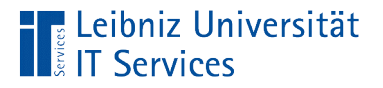

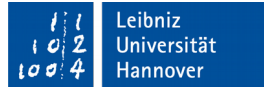

## Handbücher

https://de.libreoffice.org/get-help/documentation/.

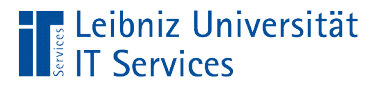

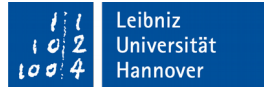

### Beispiel-Datenbank

https://de.libreoffice.org/get-help/documentation/.

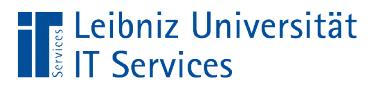

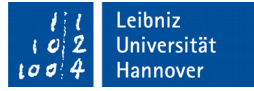

## **Begriffe**

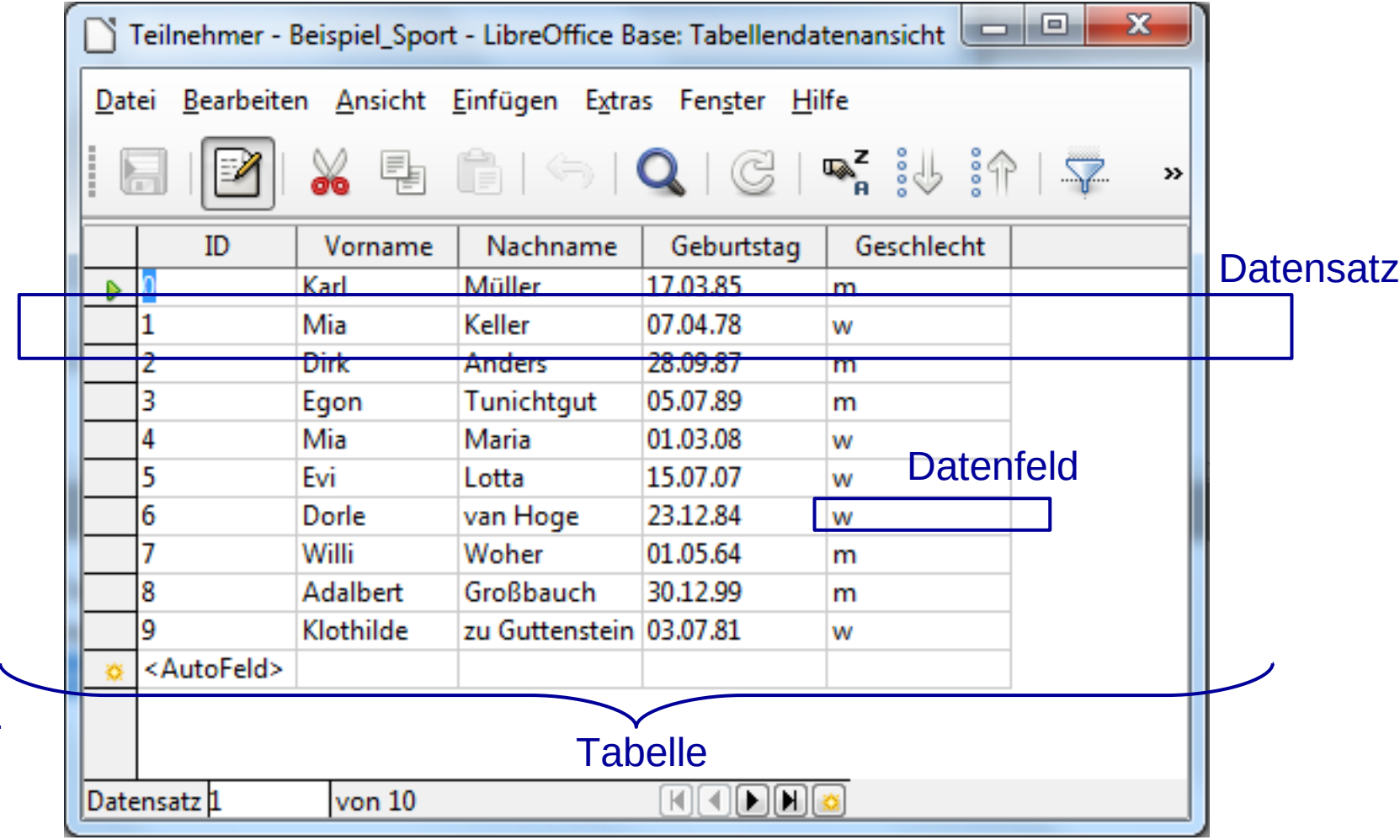

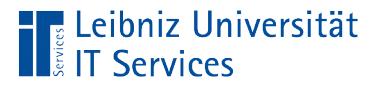

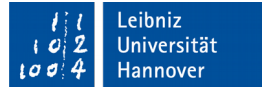

# Tabelle (Relation, Enitätsklasse)

- Sammlung von Elementen einer bestimmten Kategorie.
- Beschreibung von zusammengehörigen Elementen.
- Strukturierte Ablage von Attribut-Werten für eine bestimmte Gruppe von Elementen.

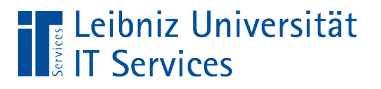

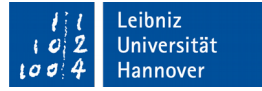

#### Merkmale

- Jede Tabelle hat einen eindeutigen Namen.
- Jede Tabelle hat 0 n Zeilen. Jede Zeile (Datensatz, Tupel, Enität) beschreibt ein Element eindeutig. Mit Hilfe eines Schlüsselwertes wird ein Element identifiziert.
- Jede Tabelle hat 1 m Spalten. Jede Spalte steht für eine Eigenschaft (Attribut) eines Elements.

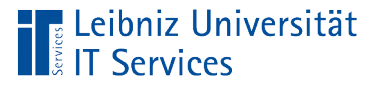

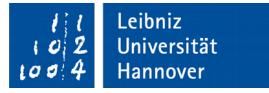

#### Datenbank "Beispiel01 Sport.odb"

- Die Tabelle Teilnehmer enthält Informationen zu Personen, die verschiedene Sportarten ausüben. Die Spalte ID identifiziert eindeutig einen Teilnehmer in der Tabelle.
- Die Tabelle Sportarten listet verschiedenen Sportarten auf. Die Informationen in dieser Tabelle können mit Hilfe von Sportkategorie in Gruppen zusammengefasst werden.
- Die Tabelle re\_Teilnehmer\_Sportart ordnet Personen einer Sportart zu.

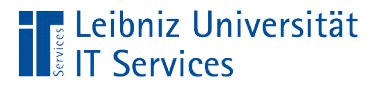

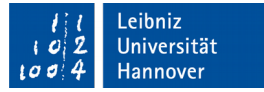

### Datensätze (Tupel, Enität)

- Jede Zeile in einer Tabelle stellt einen Datensatz dar. Eine Tabelle kann leer sein. Die Tabelle enthält keine Datensätze.
- Beschreibung eines konkreten Objekts.
- Strukturierte Ablage von Eigenschaften von Objekten einer bestimmten Gruppe.
- "Karte" in einem ungeordneten Karteikasten. Die Objekte werden mit Hilfe eines Attributs eindeutig identifiziert.

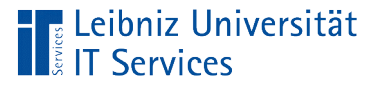

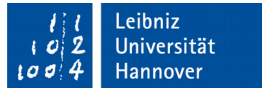

### Datenbank "Beispiel01 Sport.odb"

- In der Tabelle Teilnehmer wird eine Person pro Zeile beschrieben.
- Der Datensatz besteht aus den Eigenschaften (Spalten) Vorname, Nachname, Geburtstag und Geschlecht.
- Jeder Datensatz wird durch das künstliche Attribut ID identifiziert.

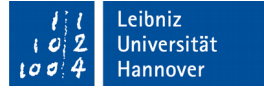

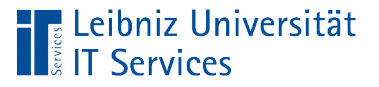

### **Datenfelder**

- In dem Kreuzungspunkt Zeile Spalte wird die Eigenschaft eines Elements gesetzt.
- Datenfelder in einer Zeile beschreiben ein Element.
- Datenfelder in einer Spalte enthalten den Wert einer Eigenschaft eines Elements. Die Datenfelder in einer Spalte haben den gleichen Typ. Sie enthalten numerische und / oder alphanumerische Zeichen.

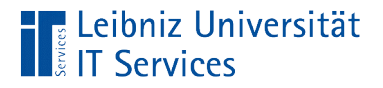

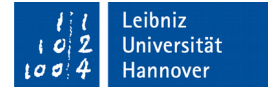

### Datenbank "Beispiel01\_Sport.odb"

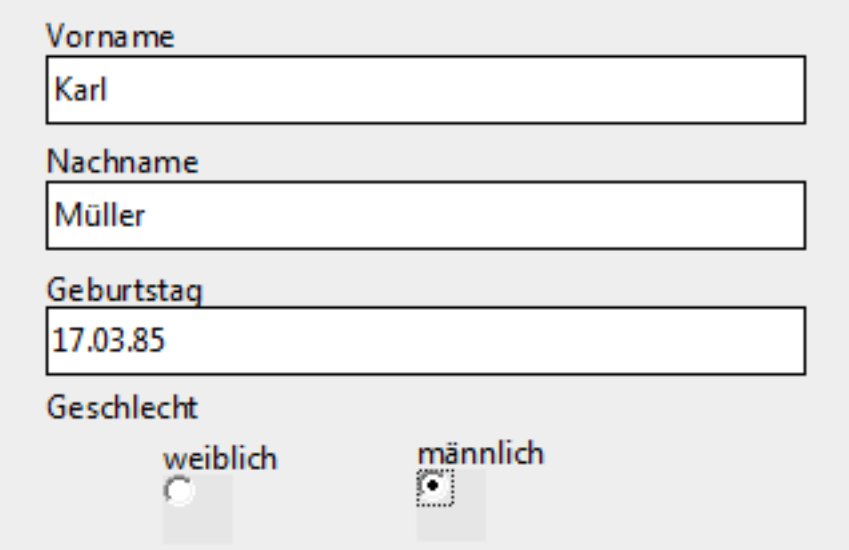

- Jedes der Formularfeld steht für ein Attribut.
- Der Inhalt des Formularfeldes bildet der Wert in einem Datenfeld ab.

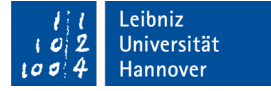

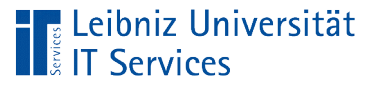

# Erläuterung

- Jedes Textfeld stellt ein Attribut-Wert dar. Der Eintrag Müller in das Textfeld Nachname stellt einen Eintrag in die Spalte Nachname für den Datensatz "Müller" dar.
- Optionsfelder, Kontrollkästchen, Listenfelder bilden Wertebereiche für ein Datenfeld ab. Zum Beispiel die Option "Geschlecht" bildet den Wertebereich männlich / weiblich für die Spalte Geschlecht ab. Der Datensatz "Müller" hat in diesem Datenfeld den Wert männlich, symbolisiert durch das aktive Optionsfeld.

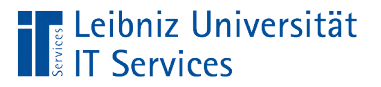

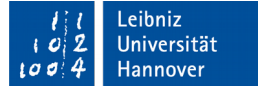

#### Beziehung zwischen Tabellen

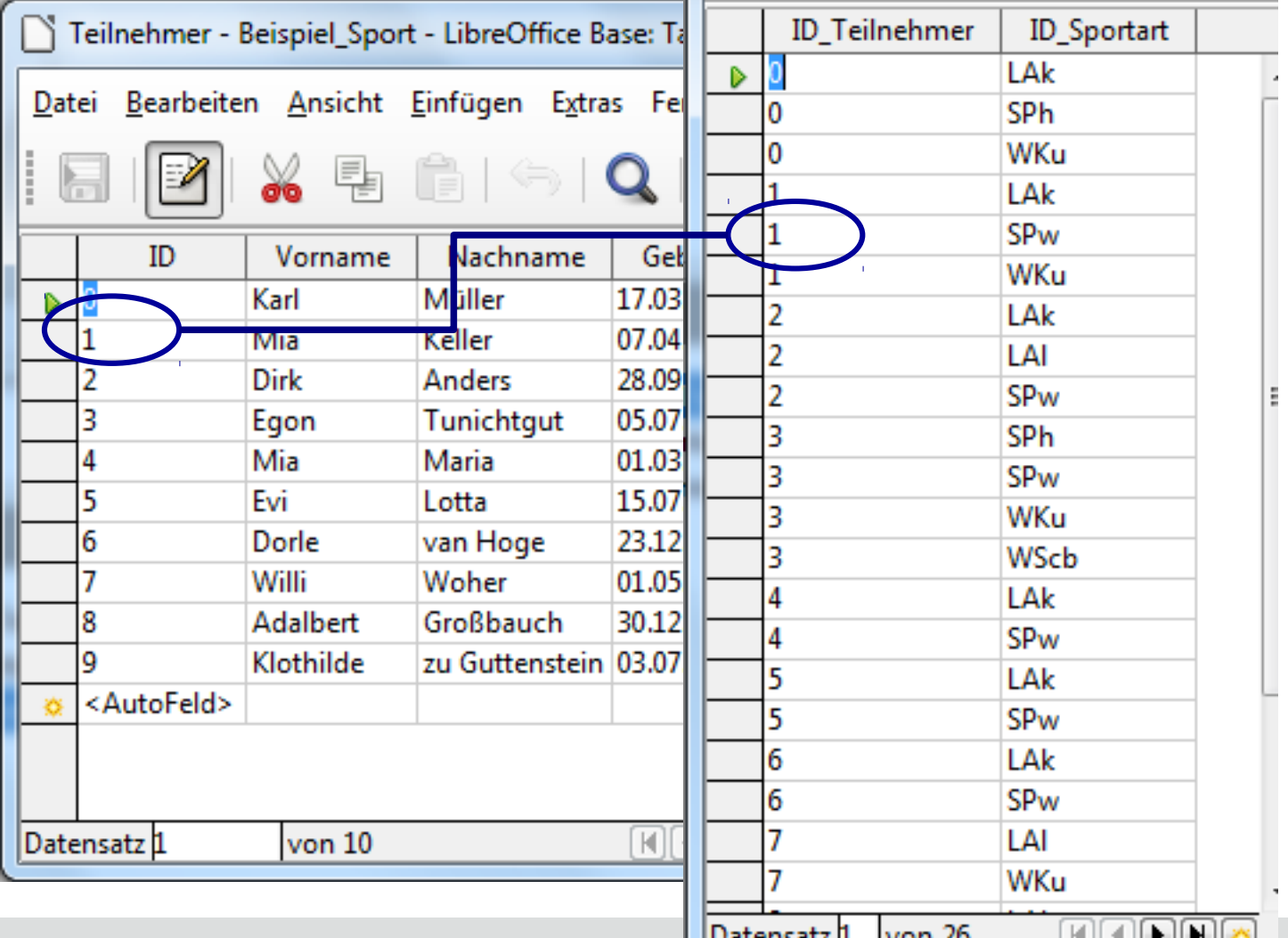

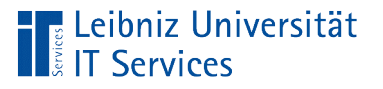

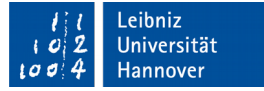

### Beziehungen (Relationship) ...

- verknüpfen Tabellen mit Hilfe von Schlüssel-Werten.
- fassen Elemente zu Gruppen zusammen.
- bilden Aktionen zwischen Elementen ab.

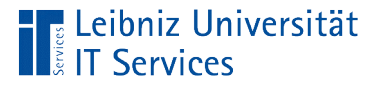

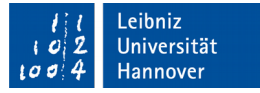

#### Beispiel: Gruppierung von Elementen

- Zum Beispiel werden Sportarten zu Gruppen wie Ballsportart, Laufsport etc. zusammengefasst.
- In der Tabelle Sportart enthält die Spalte *Sportkategorie* einen Wert, der in der Tabelle Sportkategorie definiert ist.
- Der Wert in der Spalte *Sportkategorie* kommt in der Tabelle Sportart beliebig oft vor, aber in Tabelle Sportkategorie exakt nur einmal.

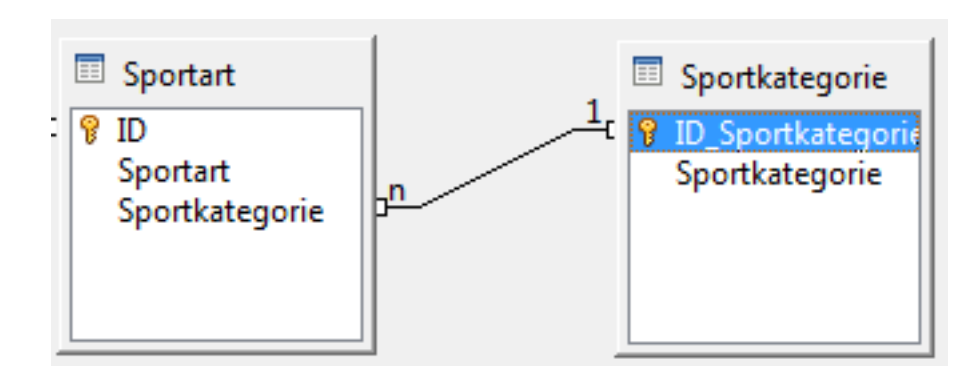

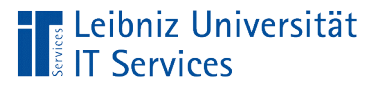

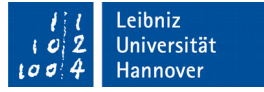

#### Beispiel: Abbildung von Aktionen

- Teilnehmer melden sich zu ein oder mehreren Sportarten an.
- Die Tabelle rel\_Teilnehmer\_Sportart bildet die Aktion "anmelden" ab. Die Spalte FID Teilnehmer verweist auf einen Datensatz in der Tabelle Teilnehmer. Der Attribut-Wert identifiziert eindeutig einen Teilnehmer. Die Spalte *FID\_Sportart* verweist auf einen Datensatz in der Tabelle Sportart. Der Attribut-Wert identifiziert eindeutig eine Sportart.

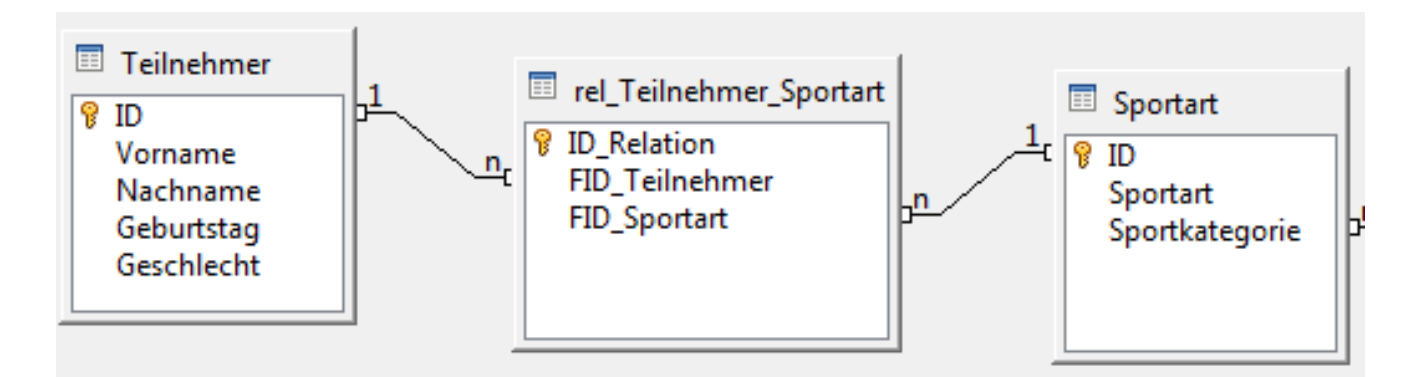

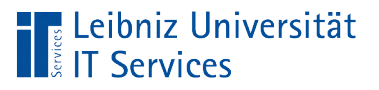

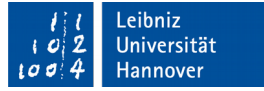

# Öffnen einer odb-Datei

- Doppelklick auf die Datei ".odb" im Windows Explorer.
- In Abhängigkeit der Einstellungen des Entwicklers wird die OpenBase-Datei geöffnet.

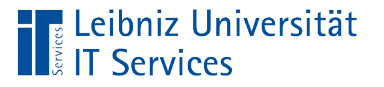

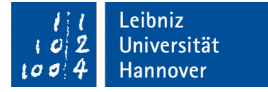

#### Dateien mit der Endung "\*.odb"

- Gepacktes Verzeichnis, die alle mit OpenBase erstellten Abfragen, Formulare und Berichte gebündelt, enthält.
- Eine eingebettete HSQL\_DB kann vorhanden sein, muss aber nicht.

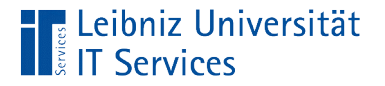

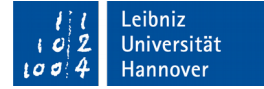

#### Beispiel: Geöffnete odb-datei

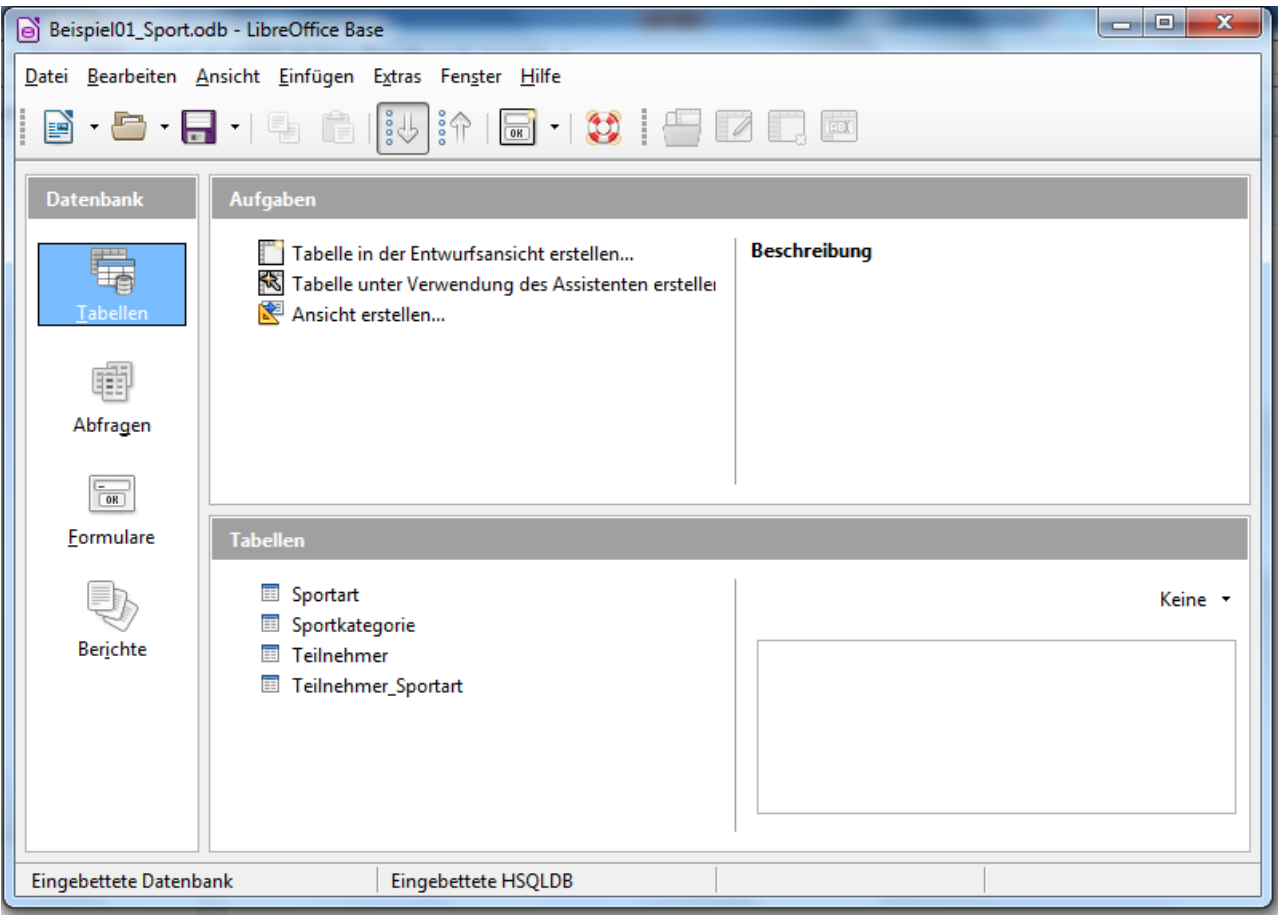

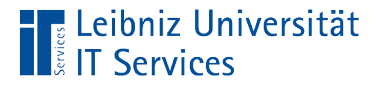

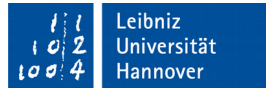

### Informationen in der Titel- und Statusleiste

- In der Titelleiste wird der Name der geöffneten Datei angezeigt.
- In der Statusleiste wird angezeigt, welche Datenbank angebunden ist. In diesem Workshop wird die eingebettete HSQLDB genutzt.

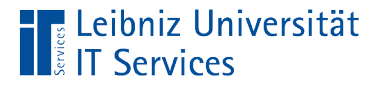

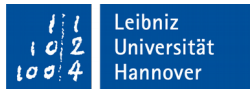

## Elemente in der Datenbank

- Die Elemente in der Datenbank und in dem Datenbank-Managementsystem werden in "Ordnern" abgelegt.
- Die, im Dialog *Datenbank* enthaltenen Ordner fassen die Elemente zusammen.
- Rechts vom Dialog *Datenbank* wird der Inhalt des geöffneten Ordners in einem Arbeitsbereich angezeigt.

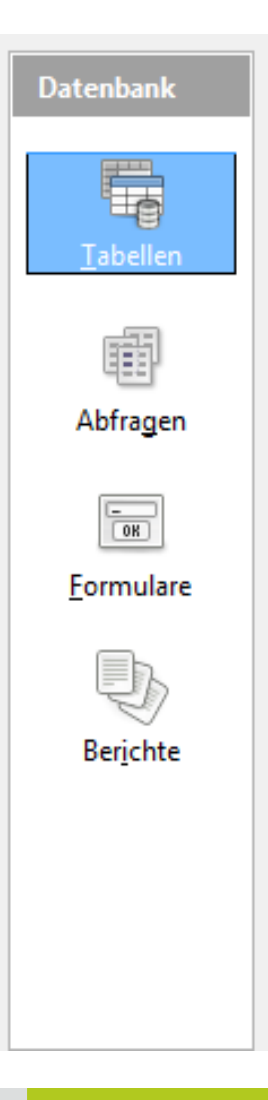

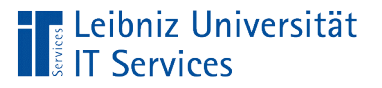

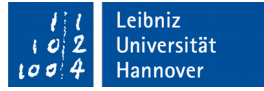

# Öffnen eines Arbeitsbereichs

- Mausklick auf ein Icon im Dialog *Datenbank*.
- Nach dem Öffnen von LibreOffice Base wird der Arbeitsbereich *Formular* automatisiert angezeigt.
- In der Titelleiste des Arbeitsbereichs wird der Name des geöffneten Ordners angezeigt.
- Unterhalb der Titelleiste wird der Inhalt des Ordners angezeigt.
- Oberhalb des Arbeitsbereichs werde die Aufgaben zum Erstellen eines Elements für diesen Ordner angezeigt.

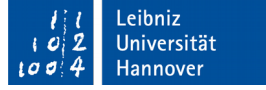

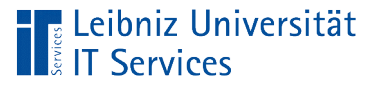

### Arbeitsbereiche

- Informationen werden in *Tabellen* abgelegt. Alle Tabellen stellen die Datenbank dar.
- *Abfragen* basieren auf Tabellen. Die, in den Tabellen gespeicherten Informationen, werden zur Beantwortung einer Frage neu zusammengestellt und sortiert.
- *Formulare* basieren auf Tabellen und Abfragen. Mit Hilfe von Formularen werden die Information in die Datenbank eingegeben und bearbeitet.
- *Berichte* sind ein Hilfsmittel, um Tabellen oder das Ergebnis einer Abfrage am Bildschirm darzustellen oder auszudrucken.

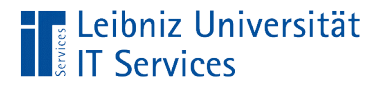

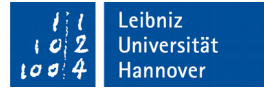

#### Zusammenarbeit der Arbeitsbereich

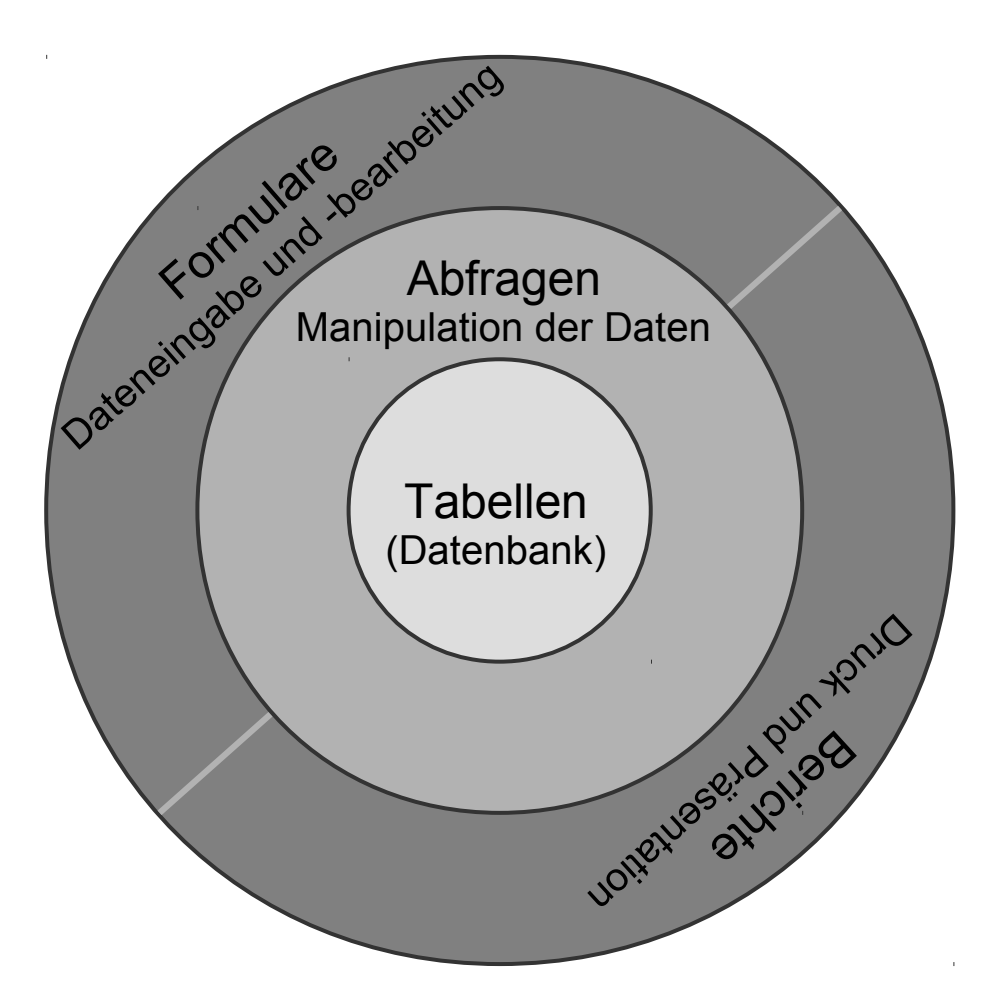

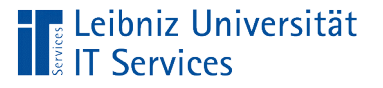

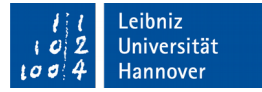

## Eingebettete HSQLDB

- Die Datenbank nutzt ein relationales Datenbankmodell. Die Informationen zu Objekten werden in Tabellen abgelegt.
- Die Daten in der eingebetteten Datenbank können immer nur von einem Nutzer bearbeitet werden. Falls mehrere Nutzer mit der Datenbank gleichzeitig arbeiten, sollte an die Oberfläche eine Datenbank auf einen SQL-Server angebunden werden.
- Nutzung, um Daten einer Bachelorarbeit etc. strukturiert abzulegen.

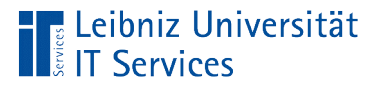

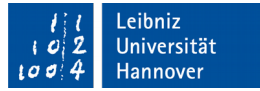

# Darstellung der Datenbankstruktur

*Extras - Beziehungen*.

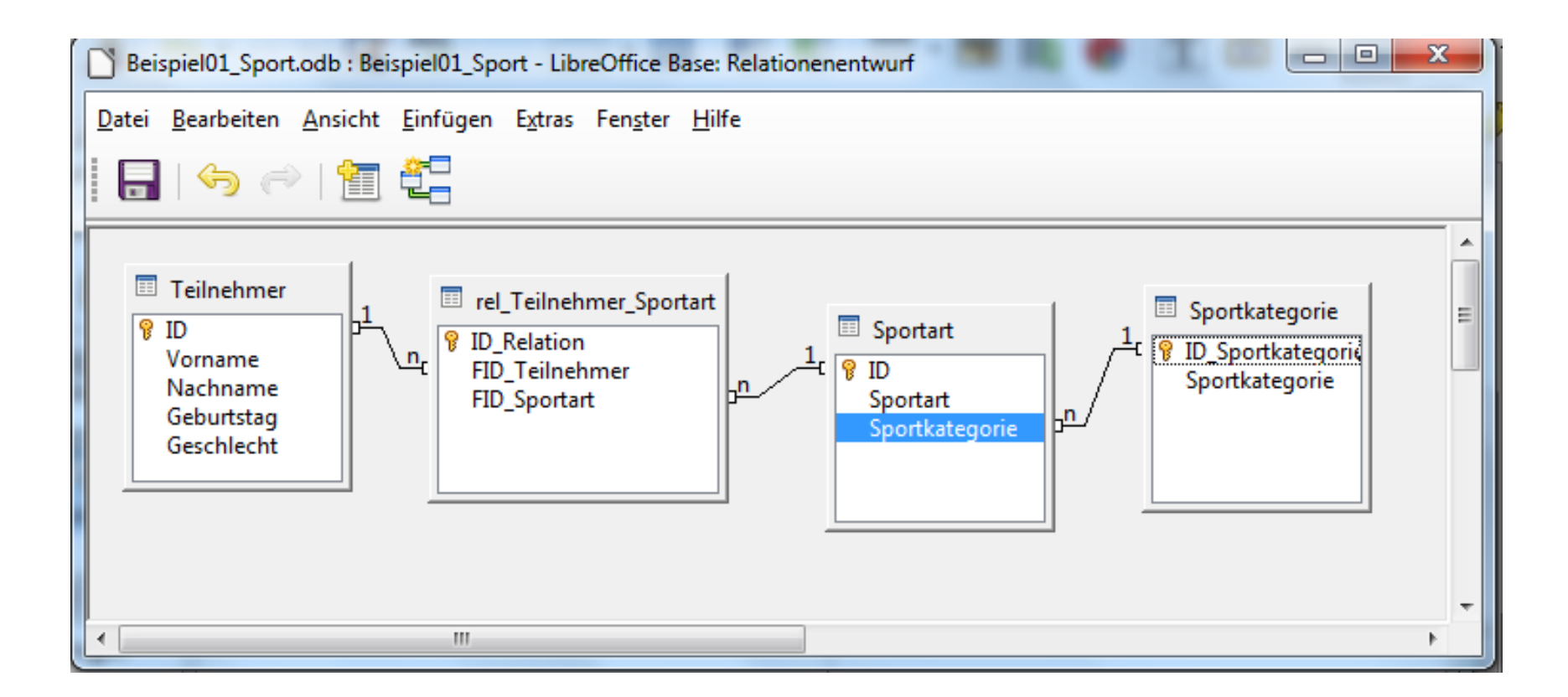

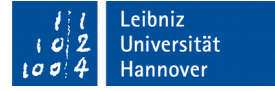

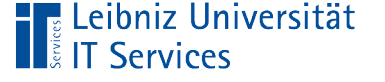

## Erläuterung

- Jede Tabelle in der Datenbank wird durch ein Kästchen abgebildet. Am oberen Ende des Kästchens wird der Name der Tabelle angezeigt.
- Schlüsselfelder in der Tabelle werden mit dem Schlüssel-Symbol gekennzeichnet.
- Beziehungen zwischen den Tabelle werden durch die Linien symbolisiert.
- Die Beziehungsart wird an den Enden der Linie gekennzeichnet.

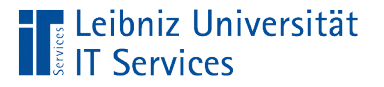

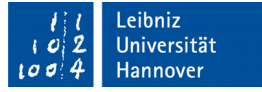

#### Elemente in einem Arbeitsbereich

- Jedes Element in einem Arbeitsbereich hat einen eindeutigen Namen.
- Ein einfacher linker Mausklick auf den Namen wählt ein Element aus.
- Mit Hilfe des Doppelklicks wird ein Element aus dem Arbeitsbereich geöffnet. Der Inhalt einer Tabelle wird angezeigt. Ein Formular wird zur Eingabe von Daten geöffnet.

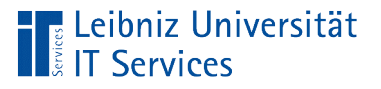

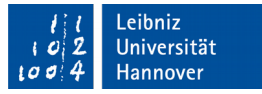

# Öffnen, Schließen und Speichern der Datei

- *Datei Speichern unter* speichert die Datei unter einen einen neuen Namen.
- *Datei Speichern* speichert Änderungen in der Datei.
- *Datei Öffnen* öffnet eine Datei.
- *Datei Schließen* schließt die geöffnete Datei.